## **BD FACSDiva Software Quick Reference Guide for BD FACSCanto Systems with HTS Option**

This guide contains instructions for using BD FACSDiva™ software version 8.0 and later with BD FACSCanto™ and BD FACSCanto™ II systems equipped with the BD™ High Throughput Sampler (HTS) option.

Most of the features for running plate-based experiments using the HTS option are located in the Plate window. The following figure displays the Setup tab of the Plate window.

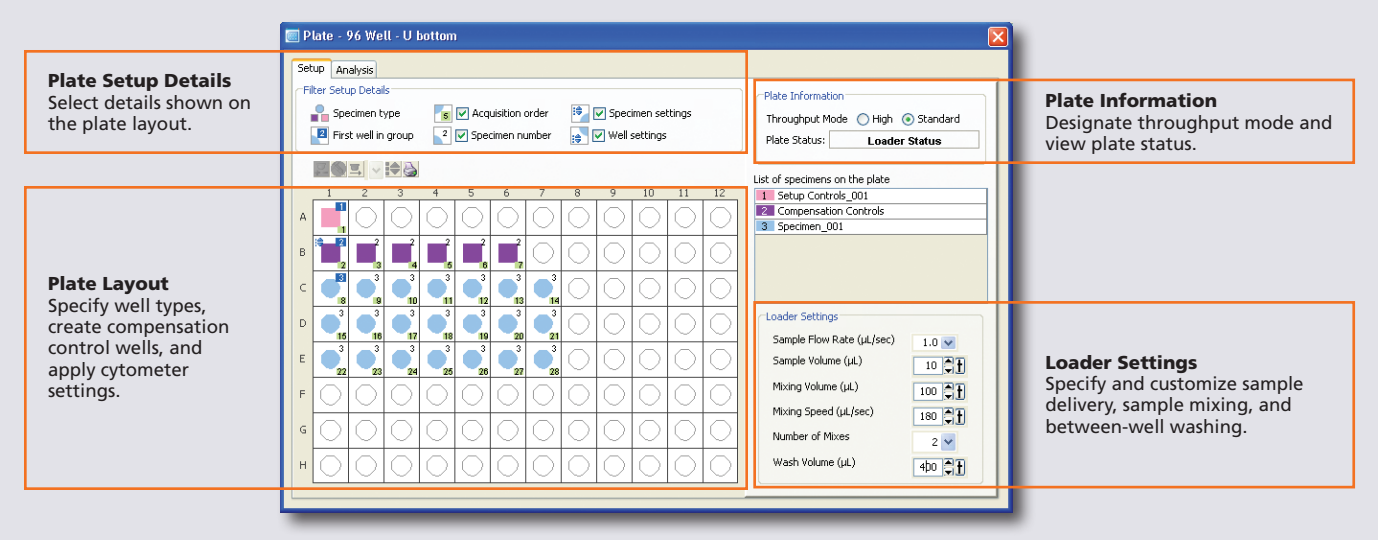

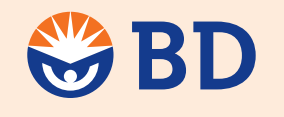

**Helping all people** live healthy lives

# Workflow Overview

The following figure shows the daily flow cytometry workflow when using BD FACSDiva software.

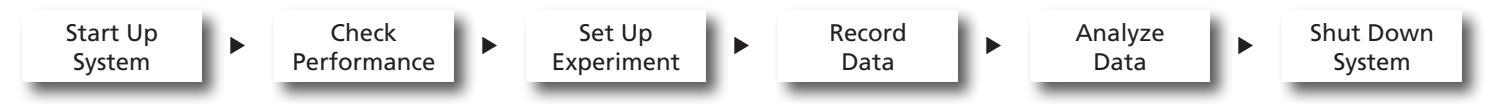

Before starting your daily workflow, ensure that your lab's software administrator has performed all the necessary tasks to set up the software for your use. This guide shows a workflow that uses application settings.

### Starting Up the System

- Start up the cytometer system. **1**
- Start BD FACSDiva software and log in. **2**

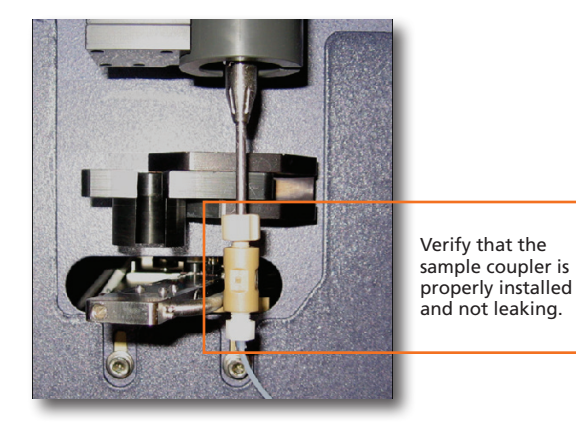

Verify that the HTS doors are closed and perform a fluidics startup. **3**

## Checking Cytometer Performance

**1** Select Cytometer > CST.

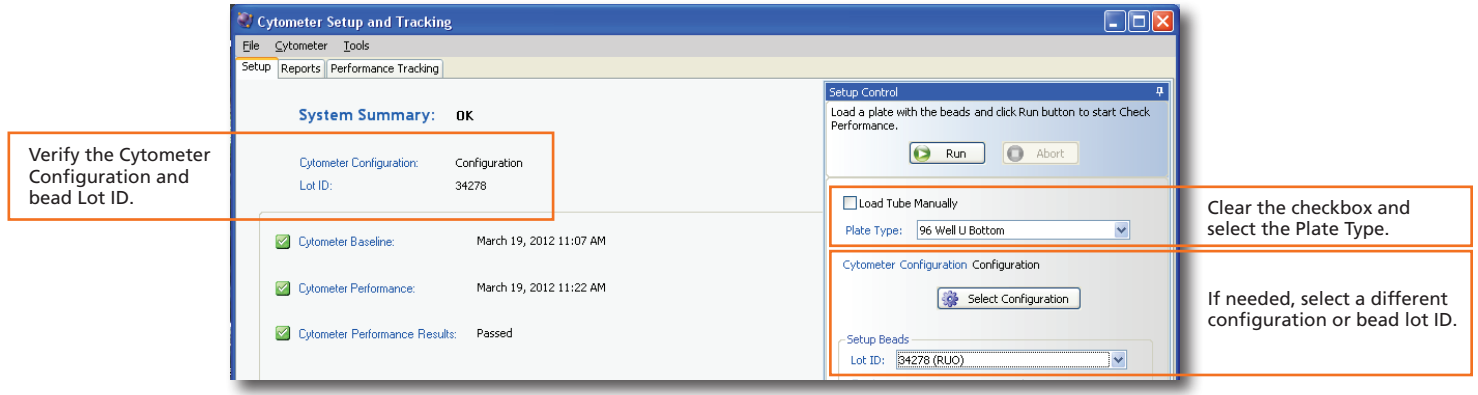

- Run the BD FACSDiva™ CS&T research beads. **2**
- View the Cytometer Performance Report. **3**
- Close the Cytometer Setup and Tracking window. **4**

### Setting Up the Experiment

**1** Create Browser elements.

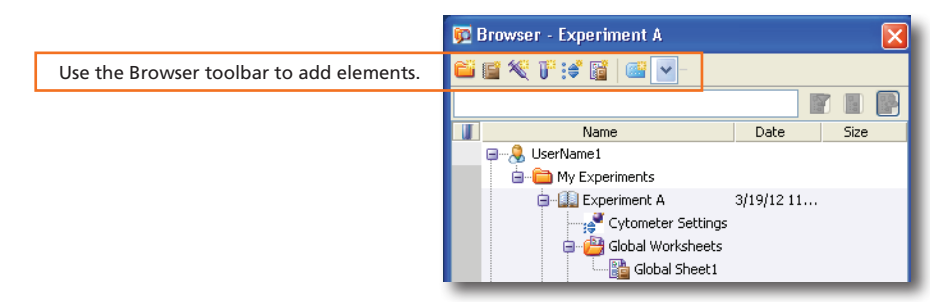

Right-click if Cytometer Settings in the Browser. Select Application Settings > Apply. **2**

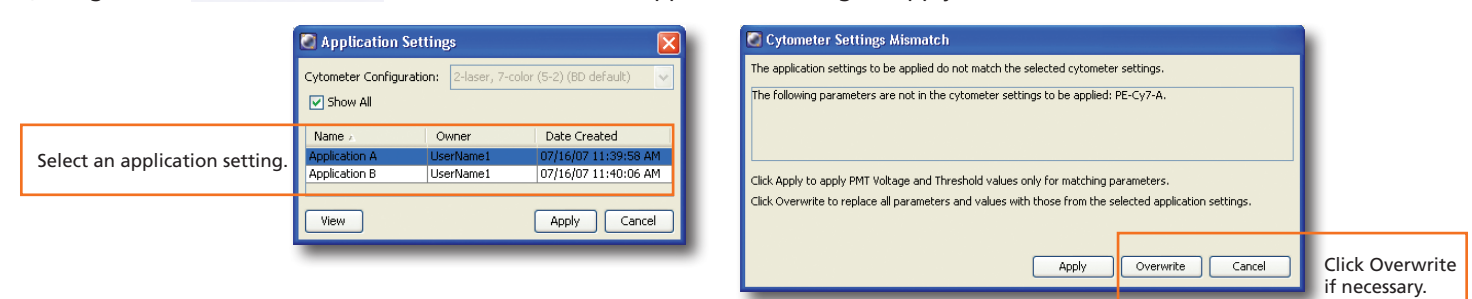

#### Create setup control wells. **3**

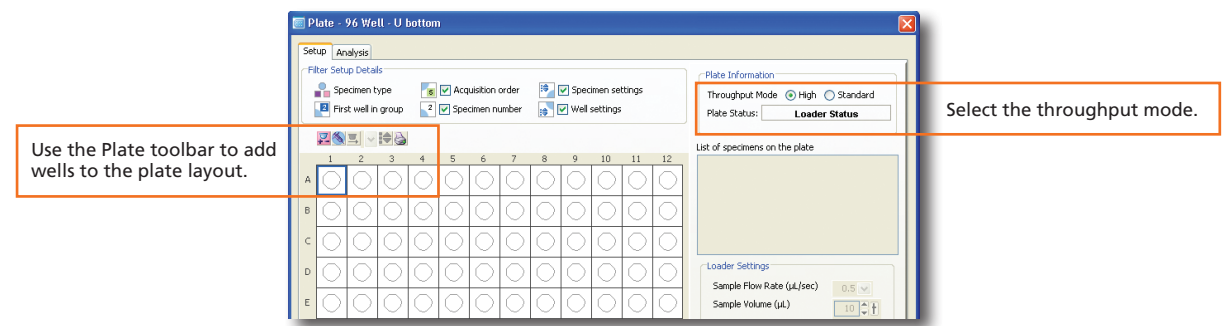

 Select the first well for the compensation controls, right-click, and select Setup > Create Compensation Controls. **4**

 Create specimen wells. **5**

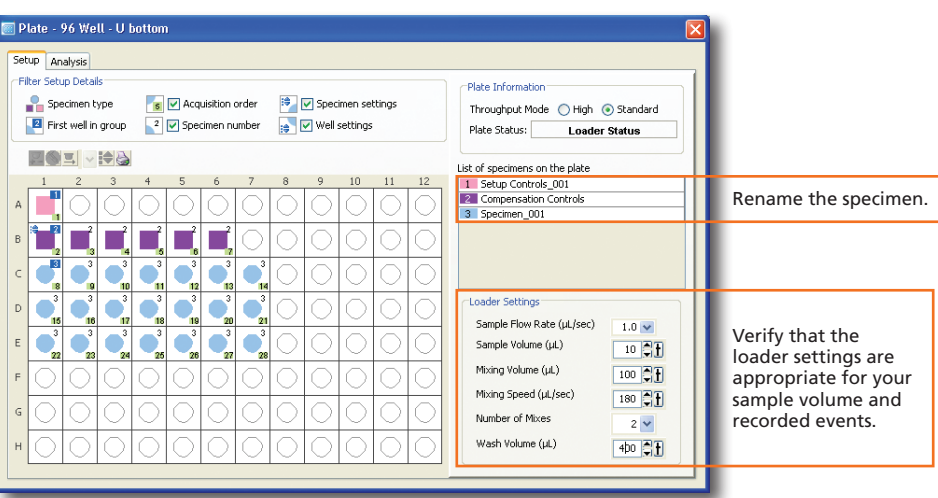

#### Create a global worksheet. **6**

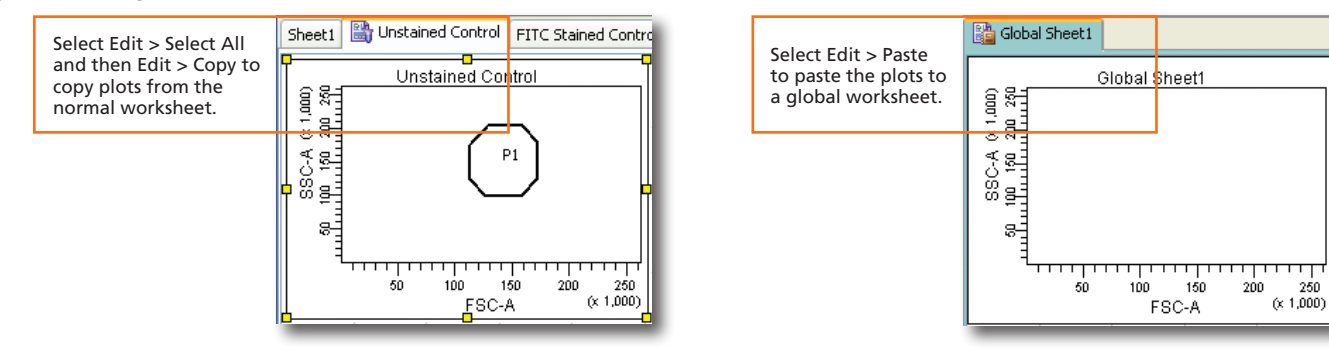

 Install the prepared plate onto the HTS and close the HTS doors. **7**

Select the Setup Control well and click  $\Box$  Run Well(s) **8**

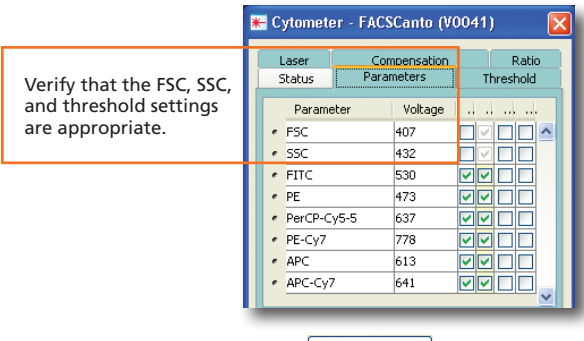

Select all the compensation control wells and click  $\Box$  **S** Run Well(s) **9**

View recorded data in the normal worksheets and gate the positive populations. **10**

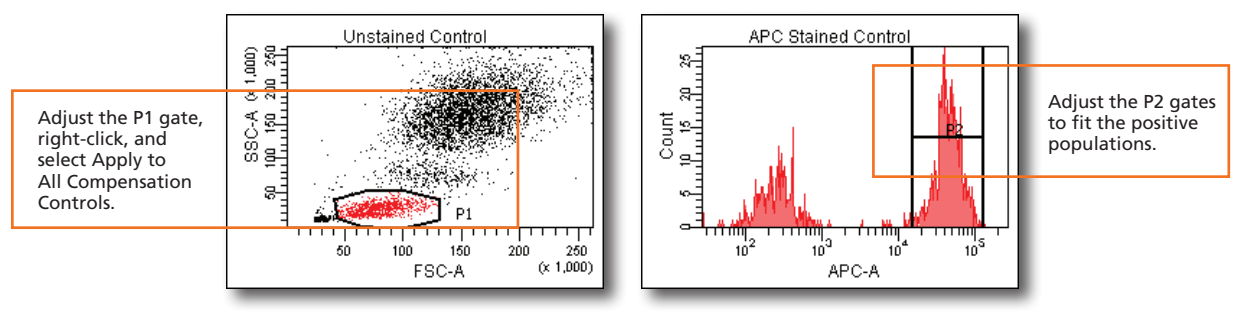

Select Experiment > Compensation Setup > Calculate Compensation. **11** 

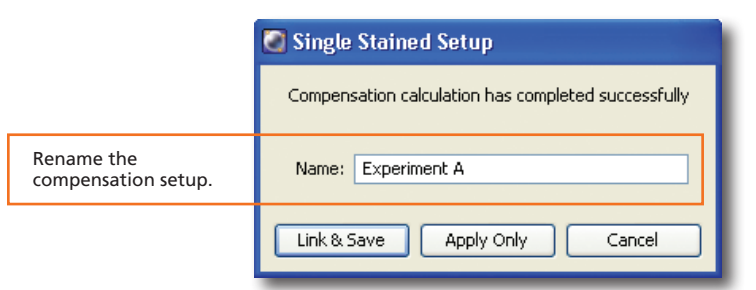

### Recording Specimen Data

Create plots, gates, and statistics needed for recording. **1**

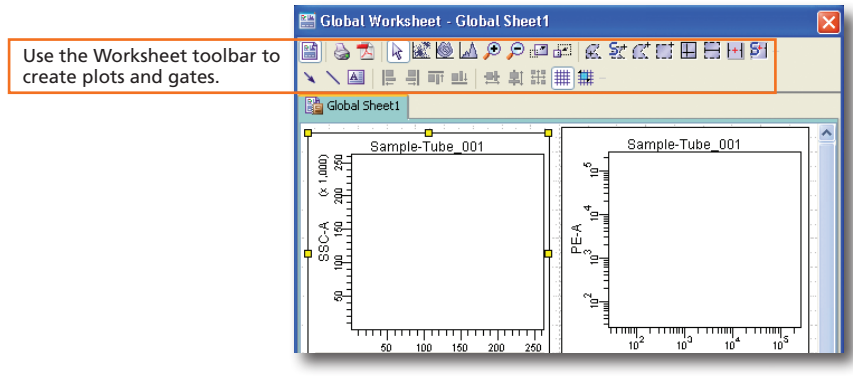

Select the first specimen well and click  $\Box$  **S** Run Plate **2**

### Analyzing Data

 Under the Analysis tab of the Plate window, select a recorded well. **1**

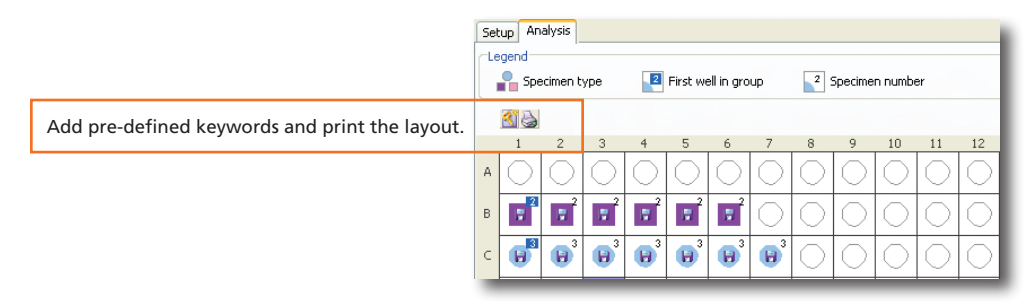

 Create plots, gates, and statistics needed for analysis on a global worksheet. **2**

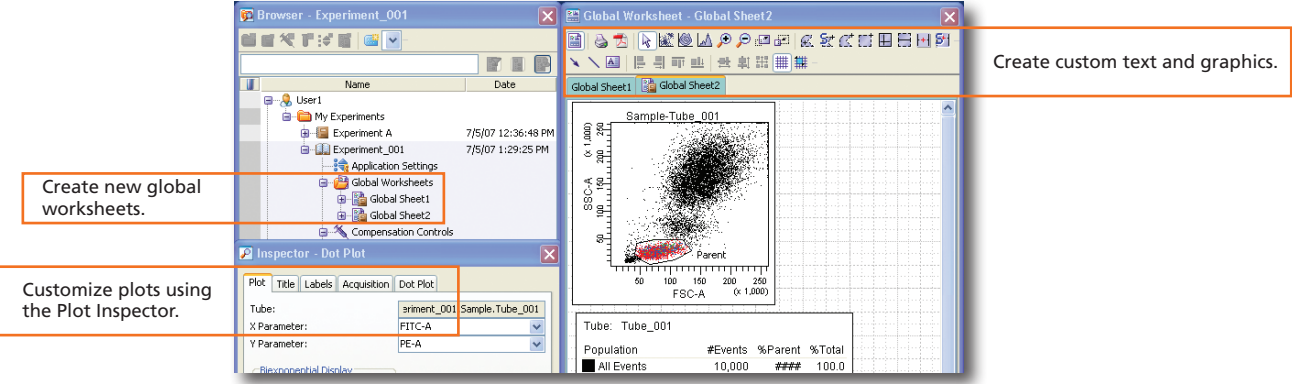

 Verify the analysis. **3**

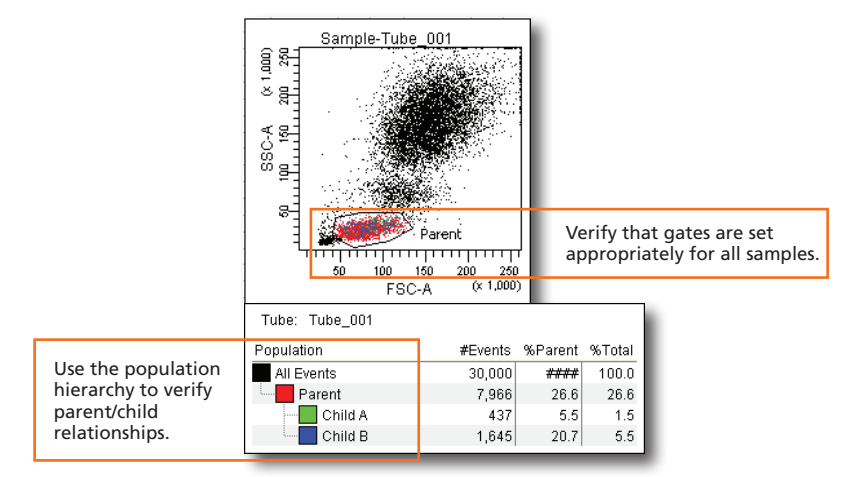

 Right-click a specimen and select Batch Analysis. **4**

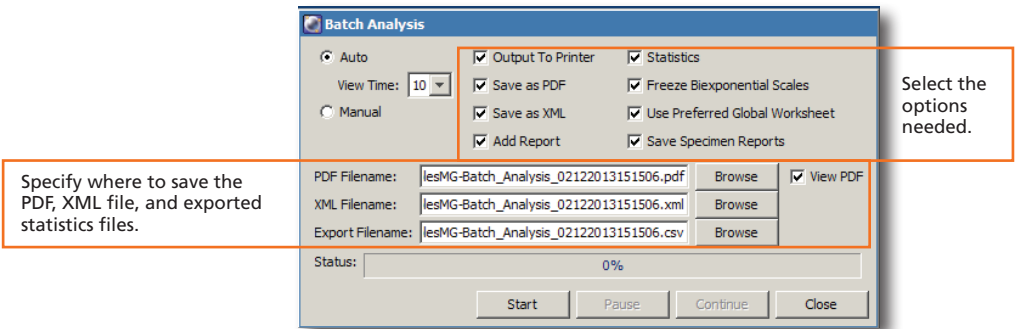

### Shutting Down the System

- Create a new experiment in the Browser. **1**
- Select HTS > Clean. **2**

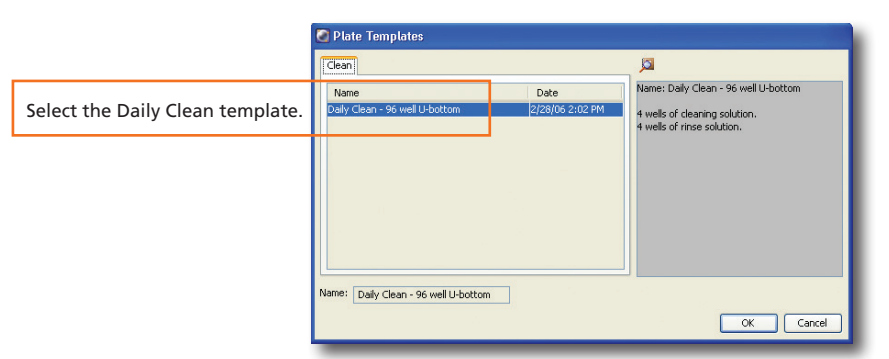

- Install the prepared plate and click OK to begin cleaning. **3**
- Perform a fluidics shutdown. **4**
- Turn off the cytometer, HTS, and computer. **5**

HTS loader settings are specified under the Setup tab of the Plate window. Ensure that the loader settings are appropriate for your sample volume, sample concentration, and the specified events to record.

### Default Loader Settings

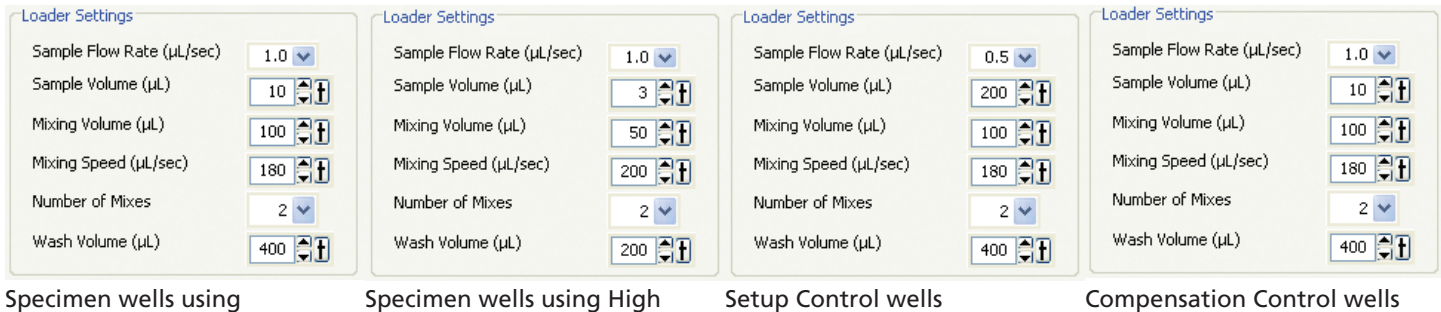

Standard Throughput mode

Specimen wells using High Throughput mode

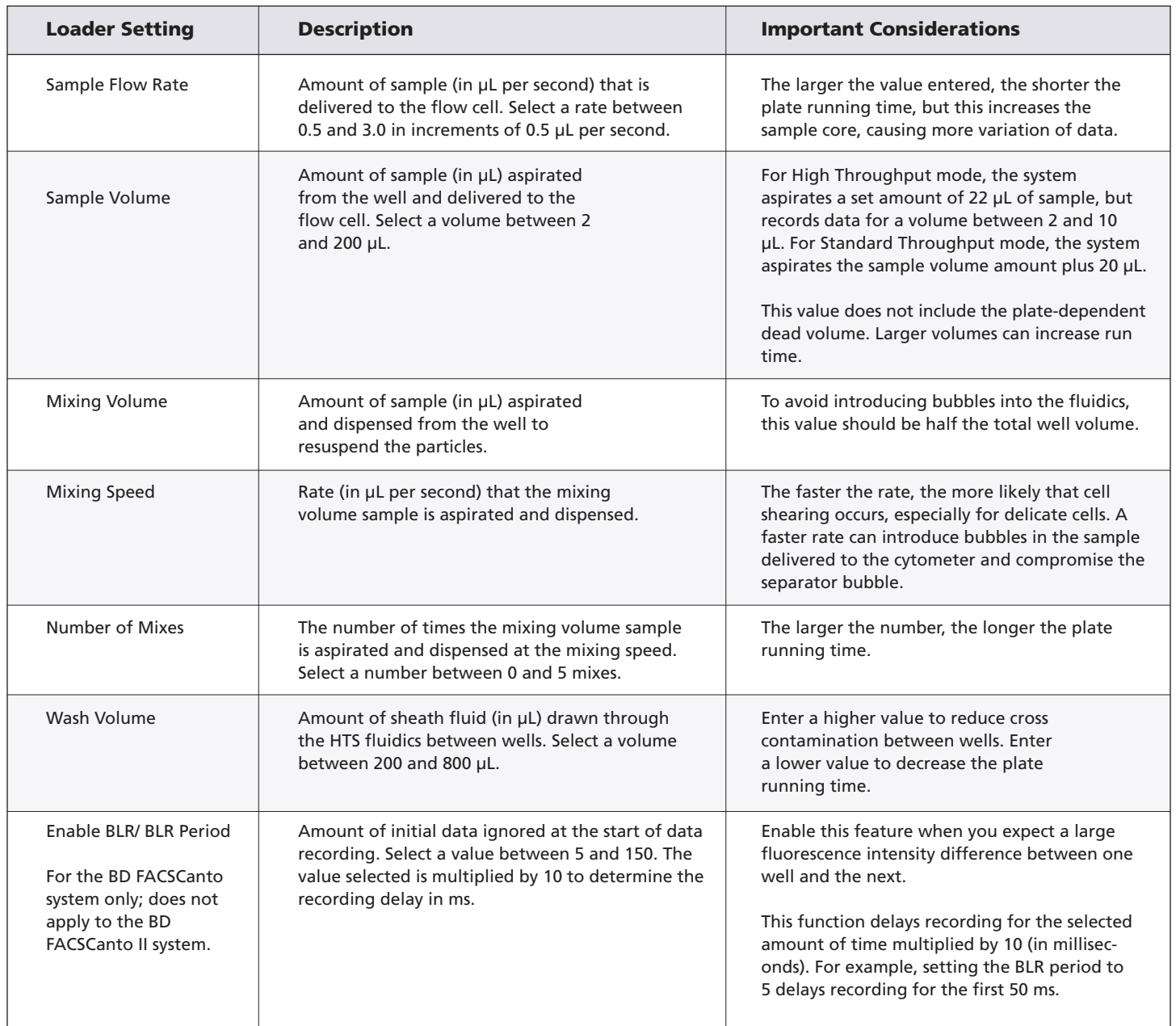